## **Client Portal: Bill Pay** *a Quick Reference Guide for Portal Users*

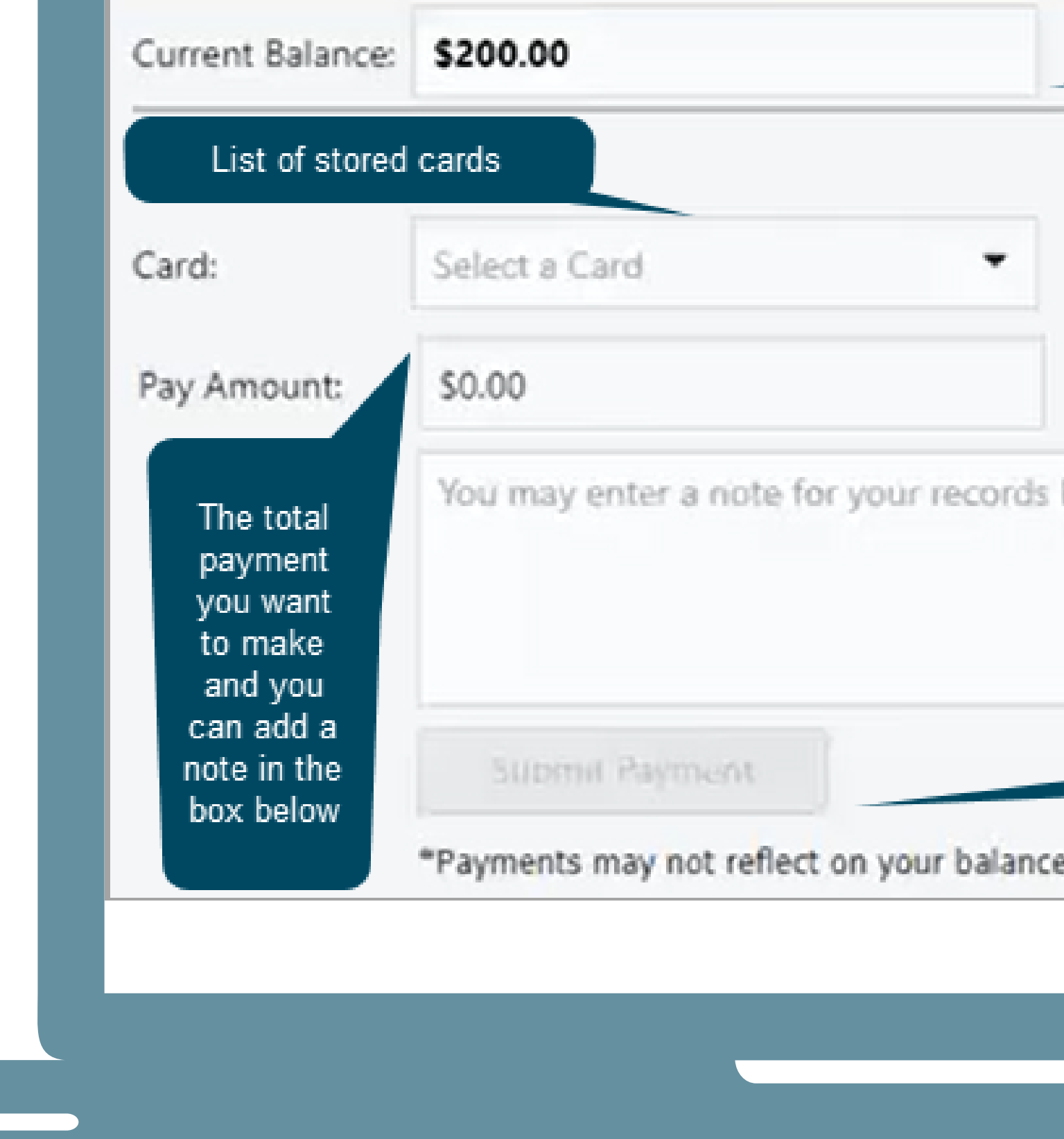

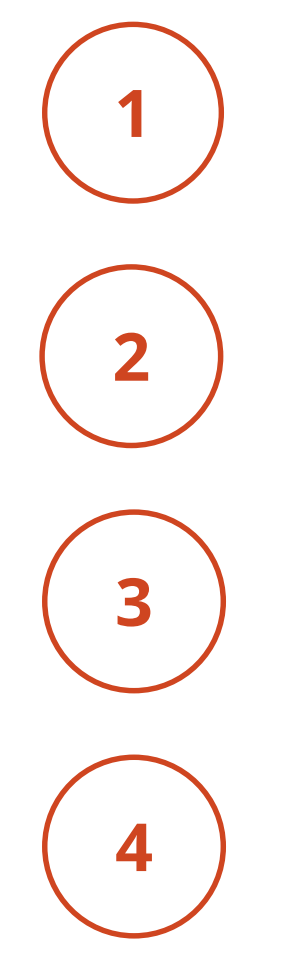

After logging in, click **Billing** from the Navigation Menu.

From the **Card** drop-down menu, select the card you want to use for payment. **Note**: If you need to add a card, click the **Add Card** button.

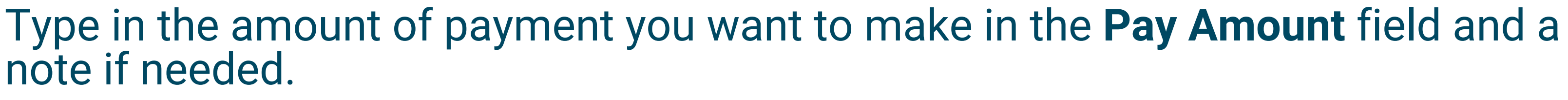

Click the **Submit Payment** button. Your payment history is displayed under the Payments Made grid.

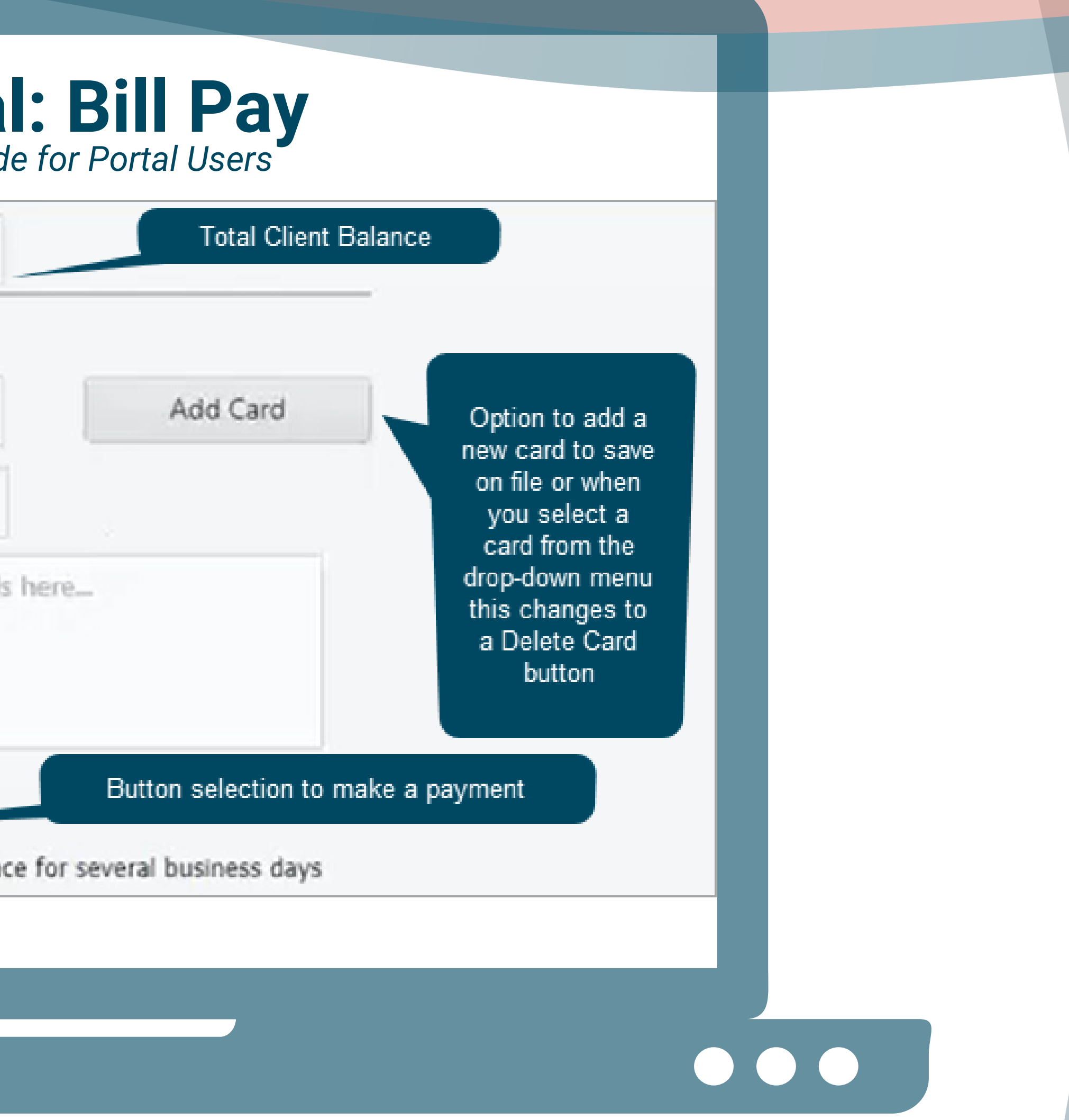